**СИСТЕМА АВТОМАТИЗИРОВАННОГО ПРОЕКТИРОВАНИЯ УПРАВЛЯЮЩИХ ПРОГРАММ для СТАНКОВ с ЧПУ**

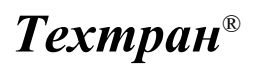

*Версия 9*

Сверление отверстий нерегулярной решетки

*Учебное пособие*

Copyright © 2008-2019 НИП-Информатика с сохранением всех прав

**Техтран** является зарегистрированным товарным знаком ООО « НИП-Информатика»

НИП-Информатика<br>Россия, 192102, Санкт-Петербург<br>ул. Фучика, д.4, лит. К<br>[tehtran@nipinfor.ru](mailto:tehtran@nipinfor.ru)<br>Сайт программы: <u>http://www.tehtran.com</u><br>Редакция от 07.03.2012

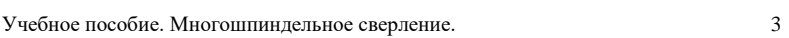

## **Оглавление**

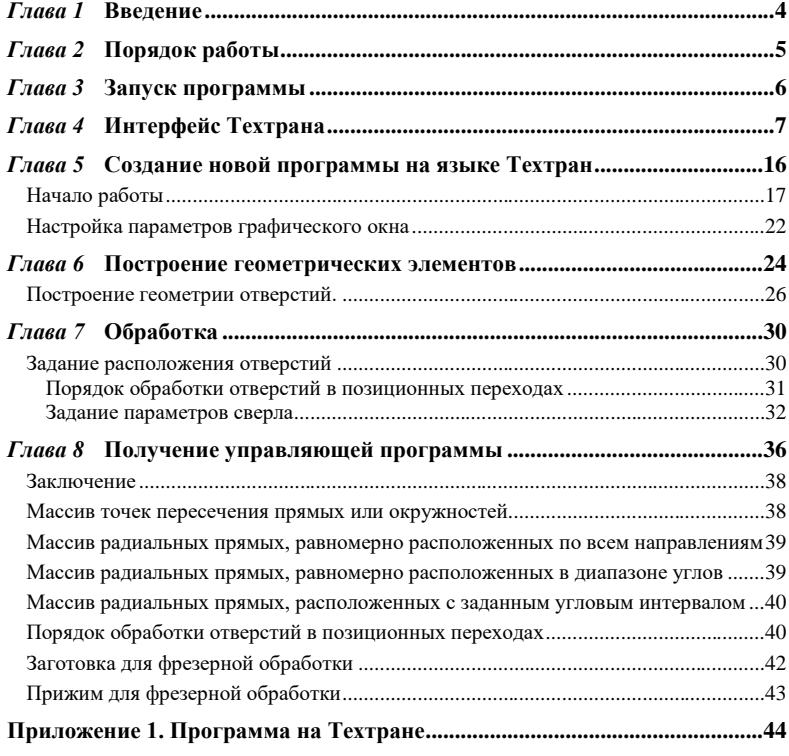

## <span id="page-3-0"></span>*Глава 1* **Введение**

Разработка управляющих программ - сложный и трудоёмкий процесс, во многом определяющий эффективность использования оборудования с ЧПУ и качество обрабатываемых деталей. Система автоматизированного проектирования управляющих программ для станков с ЧПУ Техтран позволяет успешно справиться с этой задачей.

Настоящее учебное пособие предназначено для начинающих пользователей, приступающих к практическому применению системы «Техтран – Многошпиндельное сверление». Предполагается, что пользователь знаком с технологией сверления отверстий и имеет навыки работы с компьютером в среде Windows.

В пособии представлены основные функциональные возможности системы Техтран, используемые на всех этапах подготовки УП: от построения геометрической модели до получения управляющей программы. Изучив это пособие, пользователь Техтрана приобретёт навыки самостоятельной разработки управляющей программы для сверлильного станка с ЧПУ без изучения пользовательских руководств. Полное описание программы приведено в документации.

> **Добавлено примечание ([VSK1]):** Этот текст встречался в предыдущем абзаце

## <span id="page-4-0"></span>*Глава 2* **Порядок работы**

Проектирование управляющей программы для сверления отверстий включает следующие этапы:

#### **Создание новой программы.**

Это начальная стадия проектирования, на которой назначается имя файла программы, и задаются общие данные для получения управляющей программы (имя детали, наименование станка, номер паспорта).

#### **Построение геометрических элементов контура детали.**

На этом этапе производится импорт геометрии, или строятся геометрические элементы (точки, прямые, окружности), предназначенные для описания геометрии детали и точек позиционирования инструмента.

#### **Описание инструментов.**

На этом этапе задаются параметры инструментов, используемых при обработке.

### **Программирование обработки.**

Состоит из следующих этапов:

- выбор и загрузка инструмента (сверла);
- назначение частоты вращения шпинделя и включение его в заданном направлении;
- задание технологических и геометрических параметров сверления, вида станочного цикла, глубины, рабочей подачи, недохода до поверхности детали);
- задание параметров обхода шпинделя;
- выбор оптимальных параметров обработки;
- выполнение обработки;

#### **Получение управляющей программы.**

На этом этапе вызывается постпроцессор для конкретной системы ЧПУ и формируется управляющая программа.

# <span id="page-5-0"></span>*Глава 3* **Запуск программы**

Перед выполнением упражнений данного пособия **Техтран** должен быть установлен на Вашем компьютере.

Для запуска программы выберите в меню *Пуск* (для английской версии Windows *Start*), которое находится в левом нижнем углу экрана, команда *Пуск* ➢ *Программы* ➢ *Техтран 7* ➢ *Многошпиндельное сверление* (*Start* ➢ *Programs* ➢ *Техтран 7* ➢ *Многошпиндельное сверление*).

## <span id="page-6-0"></span>*Глава 4* **Интерфейс Техтрана**

Перед выполнением упражнений ознакомимся с интерфейсом, посредствам которого осуществляется работа с системой. После запуска экран будет иметь вид:

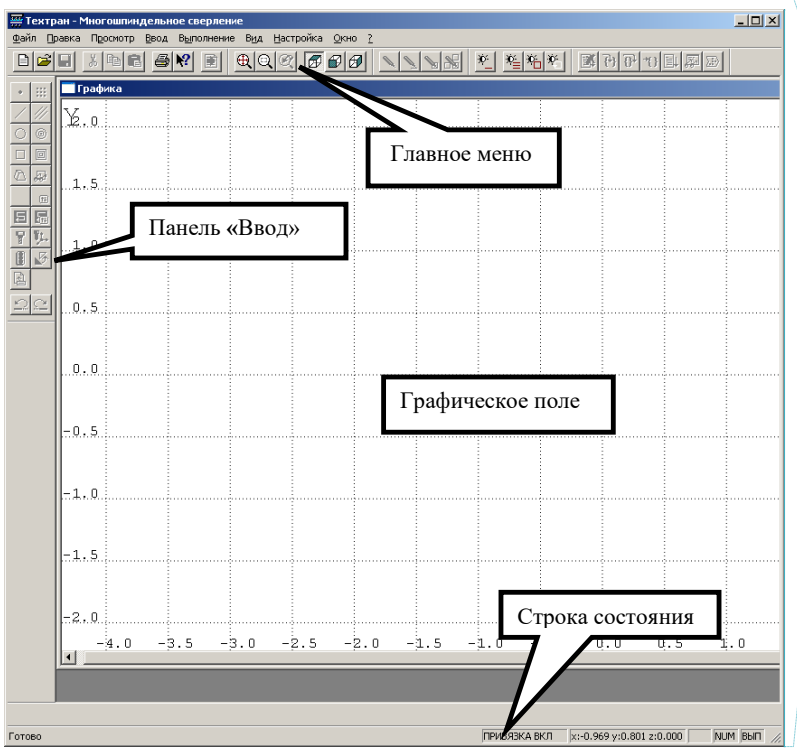

**Добавлено примечание ([VSK2]):** Очень большой вопрос, не устарел ли этот раздел в таком виде!!! К тому же много анахронизмов, надо много приводить в соответствие с документацией и современной терминологией **Добавлено примечание ([Y3]):** Можно добавить –

интерфейс аналогичен для всех модификаций(??) Техтрана, отличается отсутствием одних или наличием других – характерных для конкретной системы элементов управления. Поэтому дальнейшие изображения интерфейса в данном руководстве – могут незначительно (не принципиально) отличаться от реального.

-- <mark>если фразу доработать – можно вставлять везде (другие</mark> уководства), как стандартную, <u>и не очень смотреть – что н</u> картинках --- касается и меню(?)

**Добавлено примечание ([VSK4]):** Замечание по картинке: панель Схема не отображается при запуске. Более того, в прикрепленном состоянии она съедает много места. Спорная рекомендация. Предлагаю изменить картинку.

**Добавлено примечание ([VSK5]): окно**

Графическое

*Графическое окно* - отображает геометрические элементы: центры отверстий контур заготовки, вспомогательные элементы и инструменты с траекторией движения.

В верхней строке экрана – *Главное меню.*

В нижней строке экрана – *Строка состояния.*

**Добавлено примечание ([VSK6]):** Контур детали и контур заготовки актуален для токарной обработки, но не очень понятен для многошпиндельного сверления

**Добавлено примечание ([VSK7]):** Теоретически я представляю много заготовок в многошпиндельном сверлении, а реально нет. Лучше не акцентировать на этом внимание

*Панель инструментов "Ввод"* служит для выполнения команд, описанных в главном меню системы.

### **Главное меню**

Файл Правка Просмотр Ввод Выполнение Вид Настройка Окно 2

Через Главное меню обеспечивается доступ к любой команде Техтрана и последующий диалог с системой.

Выбор и выполнение команд из Главного меню осуществляются указанием мышью и нажатием её левой кнопки. Результатом выполнения команды является активизация соответствующего подменю. Некоторые пункты меню имеют соответствующую им комбинацию клавиш на клавиатуре, по нажатию которых происходит выполнение команды. Комбинации клавиш указаны справа от соответствующего пункта меню. (Например: **Файл\Создать… Ctrl+N**)

### **Подменю**

Каждое подменю содержит перечень команд, режимов, окон и т.д. После выбора и выполнения команды подменю происходит либо выполнение системой

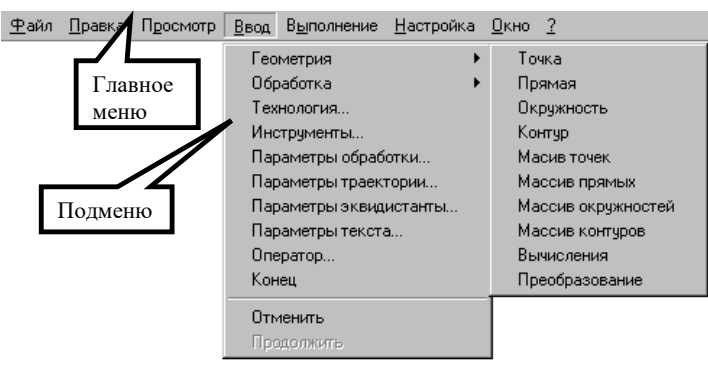

каких-либо действий, либо продолжение диалога.

Наличие после команды подменю многоточия (…) указывает на продолжение диалога; если многоточие отсутствует – это выполняемая команда.

Наличие после команды подменю стрелки вправо (►) указывает на наличие следующего уровня подменю.

Краткая информация о каждом пункте подменю содержится в строке состояния, когда соответствующий пункт является выделенным.

Выбрав команду в меню и нажав клавишу **F1** можно получить подробную информацию о каждом пункте меню, поэтому здесь кратко описан только пункт меню **Файл**.

Учебное пособие. Многошпиндельное сверление. 9

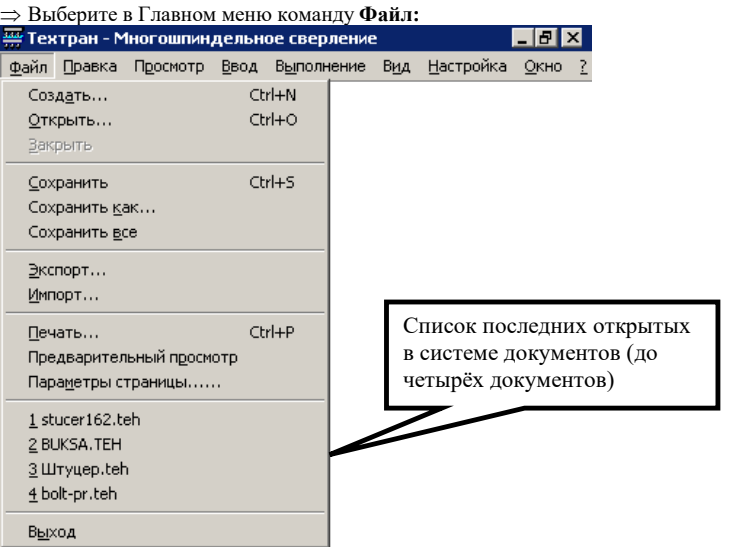

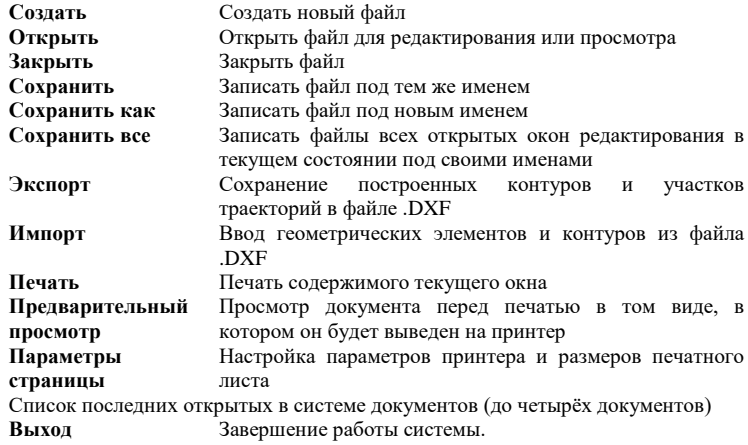

### **Панели инструментов**

На панелях инструментов команды Техтрана представлены в виде кнопок со значками. При указании курсора на кнопку, в маленьком прямоугольнике, возникающем под курсором, изображается её краткое описание команды.

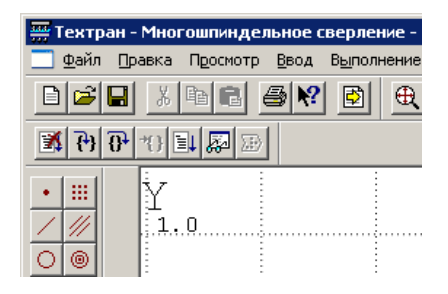

По умолчанию на экране всегда присутствует панель **Стандартная**. С её помощью можно выполнять такие часто используемые операции, как команды работы с файлами (создать, открыть, сохранить), команды редактирования (вырезать, копировать, вставить), печать, получение контекстной справки и просмотр текста текущей программы.

На экране одновременно могут находиться несколько панелей. Для вызова панели на экран, в меню **Настройка** установите пометку рядом с именем нужной панели в списке.

Панели инструментов могут быть закреплёнными и плавающими. Закреплённая панель всегда примыкает к краю графического поля. Плавающая панель может располагаться в любом месте экрана.

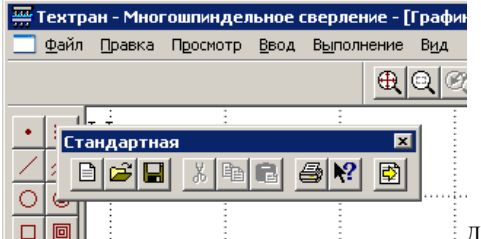

Для того, чтобы закреплённая панель стала плавающей, укажите мышью на фоновую часть панели и, удерживая левую кнопку мыши нажатой, отбуксируйте её в нужное место. Для того чтобы плавающая панель стала закреплённой:

• **укажите мышью на заголовок панели или её фоновую часть;**

- **удерживая левую кнопку мыши нажатой, отбуксируйте панель в одну из зон закрепления у верхнего, нижнего, левого или правого края окна рисунка;**
- **после того, как в зоне закрепления появился контур панели, отпустить кнопку;**

Для того, чтобы скрыть панель инструментов, в меню **Настройка** сбросьте пометку рядом с именем нужной панели в списке. Если панель плавающая, можно также нажать кнопку закрытия, расположенную в правом верхнем углу заголовка панели.

В системе Техтран имеется несколько панелей инструментов, каждая из которых определяет свой набор действий и является быстрым доступом к одной из команд главного меню. Далее в тексте будем называть их панели.<br>**Гландартная** и панель Стандартина и Панель Стандартина

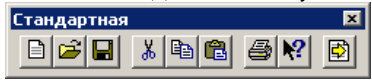

*Панель Стандартная* состоит из кнопок, задающих наиболее часто применяемые команды общего назначения.

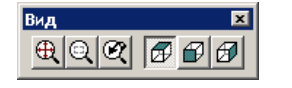

*Панель Вид состоит из кнопок, задающих команды управления отображением в графическом поле.*

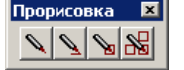

*Панель Прорисовка* состоит из кнопок, задающих команды управления прорисовкой объектов.

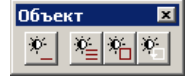

*Панель Объект* состоит из кнопок, задающих команды управления видимостью объектов.

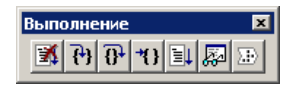

*Панель Выполнение* состоит из кнопок, задающих команды управления выполнением программы на языке Техтран.

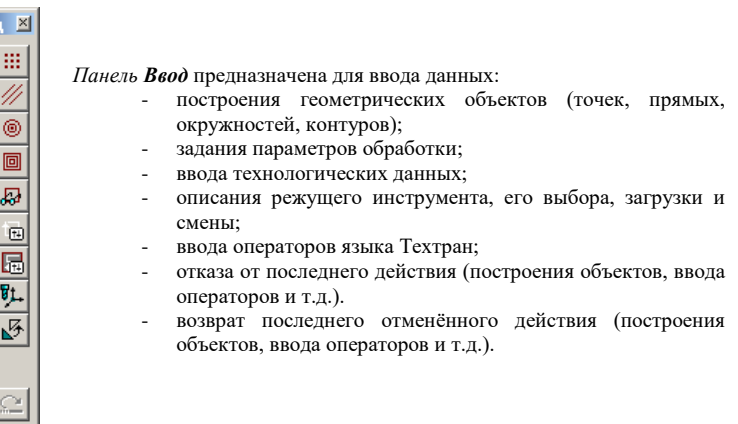

### **Строка состояния**

Построение контура ПРИВЯЗКА ВКЛ x:-1.579 y:0.193 z:0.000 CAP NUM Деталь1:2

*Строка состояния* – это полоса в нижней части главного окна, служащая для отображения сведений о текущем состоянии системы. В строке состояния отображаются:

- **информационные сообщения;**
- **информация о состоянии объектных привязок.**
- **координаты курсора в активном окне:**
	- в графическом окне координаты {*x, y, z*},
	- в текстовых окнах текущая позиция {*строка, символ*};
- **состояние клавиатуры {CapsLock, NumLock};**
- **имя выполняемой программы и номер исполняемого оператора.**

### **Элементы управления окнами диалога**

Во многих случаях после вызова команды открывается окно диалога, представляющее собой панель для включения и отключения режимов и задания значений конкретных параметров.

Так как перед непосредственным выполнением команды желательно проверить правильность установки всех режимов и заданные значения параметров, преимущество работы в окнах диалога очевидно.

 $\begin{array}{|c|c|c|c|c|}\hline \textbf{1} & \textbf{1} & \textbf{1$ 

Окна диалога имеют различный вид и требуют задания различных параметров, которые будут описаны ниже. Например:

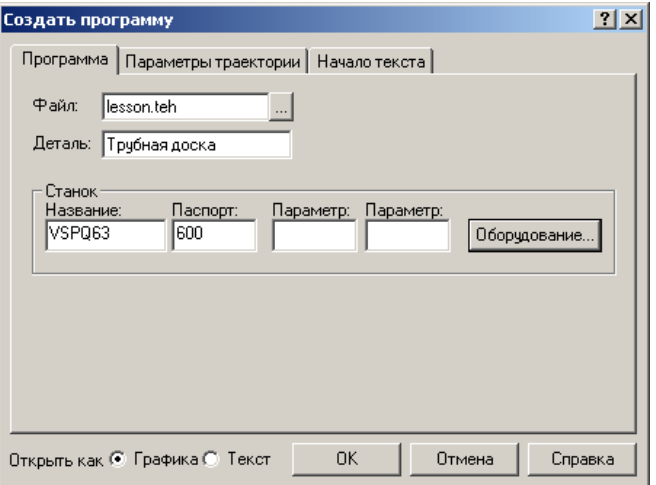

Для управления окном диалога служат следующие кнопки:

- кнопка закрытия окна диалога без сохранения изменений в значениях параметров и отказом от выполнения действий, задаваемых в этом окне.

 $|?|$ - кнопка получения контекстной справки по каждому элементу диалога. Для получения контекстной справки подведите мышь к этой кнопке, нажмите левую клавишу, появившимся знаком вопроса укажите на интересующий Вас элемент диалога и нажмите левую кнопку.

OK. - закрытие окна диалога с сохранением всех измененных значений параметров и выполнением указанных действий.

Отмена - закрытие окна диалога без сохранения изменений в значениях параметров и отказом от выполнения действий, задаваемых в этом окне.

Справка - вызов справки, относящейся к окну диалога в целом, его параметрам и выполняемым по нему действиям.

Изменение цвета какой-либо опции окна на серый означает, что при данных условиях она недоступна.

Взаимодействие с окнами диалога и управление им осуществляется посредством *элементов диалога:*

**Поле ввода:**

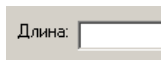

Поле ввода служит для задания требуемых значений параметров путём ввода с клавиатуры или указанием выбираемых объектов в графическом поле ЛЕВОЙ клавишей мыши. Дальше в тексте учебного пособия текстовое поле будет называться «поле».

#### **Поле со счётчиком:**

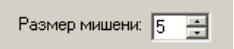

Чтобы изменить число в поле, нажмите одну из кнопок со стрелками или введите нужное значение.

**Список:**

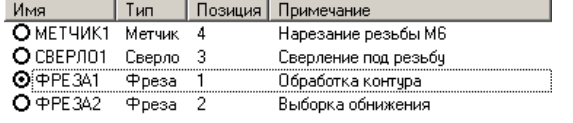

Список служит для выбора одного из именованных, ранее созданных объектов. Если размер списка недостаточен для вывода всех его элементов, в списке появляется полоса прокрутки.

#### **Поле со списком:**

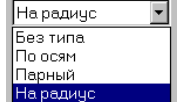

Чтобы открыть список, нажмите кнопку со стрелкой. После этого выберите из списка нужный элемент.

#### **Дерево:**

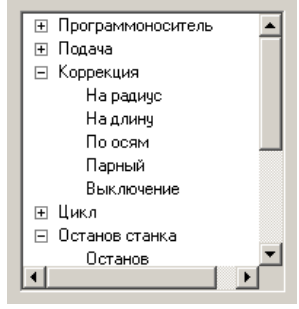

Большая часть команд объединена в группы. Такие группы отмечены значком ⊞. Развернуть группу можно следующими способами:

- **щёлкните мышью значок ;**
- **дважды щёлкните мышью название группы;**
- **переместите указатель с помощью клавиш Стрелка вверх и Стрелка вниз на название группы и нажмите клавиши Стрелка вправо или '+'.**

Развёрнутая группа отмечается значком  $\Xi$ . Для того, чтобы свернуть группу:

• **щелкните мышью значок**  $\Xi$ **;** 

дважды щелкните мышью название группы;

• **переместите указатель с помощью клавиш Стрелка вверх, Стрелка вниз или Стрелка влево на название группы и нажмите клавиши Стрелка влево или '-'.**

#### **Переключатель:**

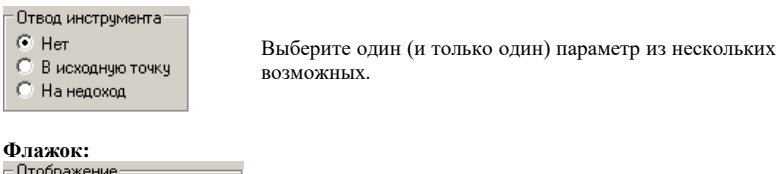

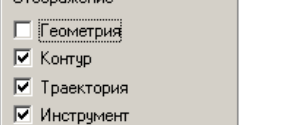

Установите нужные Вам флажки в любом сочетании.

## <span id="page-15-0"></span>*Глава 5* **Создание новой программы на языке Техтран**

### **Принятые условные обозначения**

В данном учебном пособии действия по разработке управляющей программы описаны по следующей схеме и отображаются в тексте пособия следующим образом:

> Номер выполняемого оператора программы на языке Техтран, полученного в результате выполнения шагов построения и задания технологических параметров.

**№ оператора**

*Программу, полученную Вами, можно сравнить с приведенной в Приложении 1. Это поможет Вам контролировать и проверять свои действия. Для получения корректного результата просим Вас выполнять данное упражнение в соответствии с текстом*

- Шаг содержание шага разработки управляющей программы.
- Действие Ваши действия по выполнению шага (ввод данных, выбор объекта и т.д.).
- $\Rightarrow$  Результат результат выполнения действий, реакция систем.

При выполнении действий для Вас будут дополнительно даваться подсказки, обозначенные следующим образом:

Действие выполняется при помощи мыши;

**Ввод с клавиатуры.** 

д<br>Дополнительные рекомендации.

**Добавлено примечание ([VSK8]):** Это не одно предложение?

## <span id="page-16-0"></span>**Начало работы**

 $\Rightarrow$ <br/> $\overline{\bigoplus}$ Для создания новой программы выберите в Главном меню

команду **Файл Создать** или нажмите кнопку

На экране появится диалоговое окно **Создание документа**. При создании нового документа необходимо указать его тип: программа, макрос, паспорт станка, модуль станка, текстовый документ.

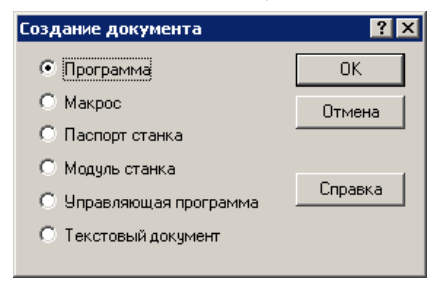

- Выберите переключатель **Программа** и нажмите **OK**
	- На экране появится окно диалога **Создать программу**. При создании новой программы необходимо задать ряд данных, требующихся в процессе формирования программы: имя программы, имя файла, станок, начальные установки для вычислений.

Диалоговое окно **Создать программу** имеет следующие вкладки: **Программа Параметры траектории Начало текста**

Для переключения на требуемую вкладку укажите мышью на её заголовок и нажмите ЛЕВУЮ кнопку мыши.

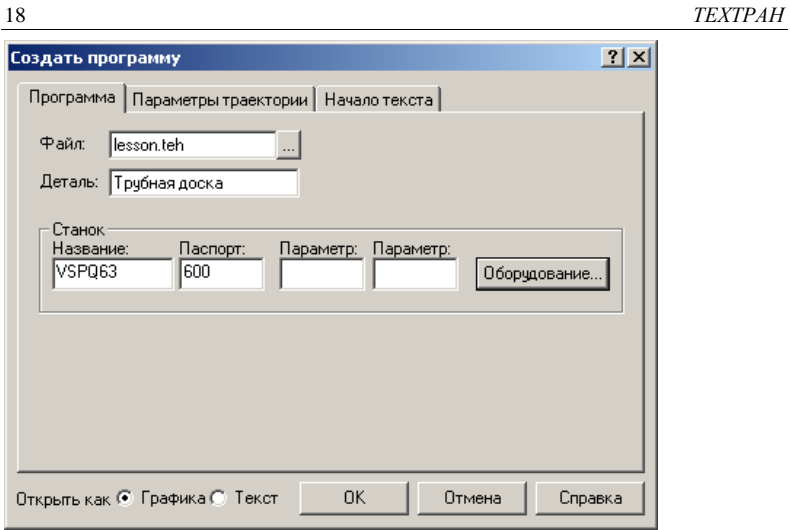

На вкладке **Программа** задайте следующие данные:

- Поле **Файл:** lesson.teh имя файла программы. Программа обработки детали на Техтране содержит все построения и введённые команды.
- Поле **Деталь:** Трубная доска имя детали.

# Нажмите кнопку **Оборудование**.

На экране появится окно диалога **Оборудование**. Это окно используется для настройки системы на новое оборудование и при выборе оборудования для получения управляющей программы для конкретного сочетания СТАНОК / СИСТЕМА ЧПУ.

Учебное пособие. Многошпиндельное сверление. 19

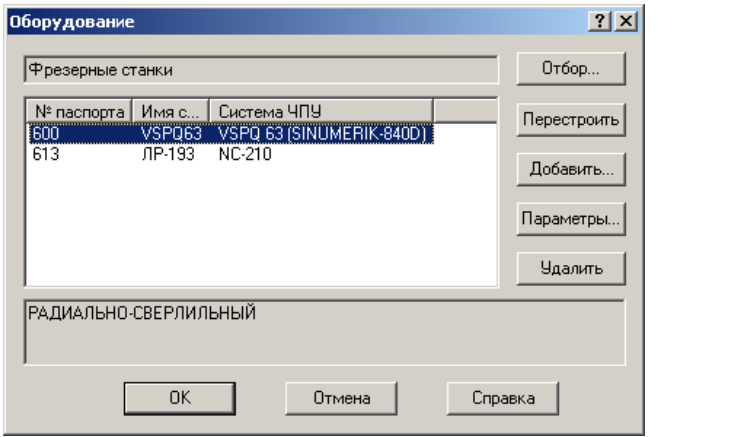

 $\Rightarrow$   $\oplus$  Выберите в списке требуемое сочетание Номер паспорта | Имя станка | Система ЧПУ – (**610 – VSPQ63 – SINUMERIK-840D**).

- Нажмите кнопку **OK** в окне диалога **Оборудование.**
- На вкладке **Начало текста** диалогового окна **Создать программу** задайте:

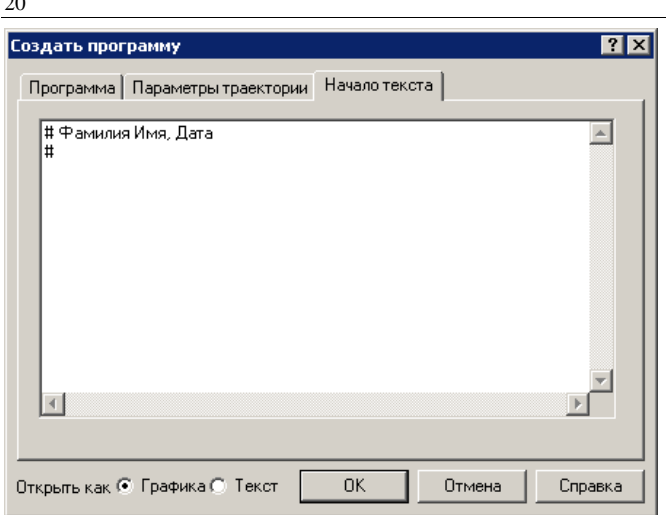

### **Начало текста:**

#### # Фамилия Имя, Дата

### #

Символ # в языке Техтран означает комментарий. Вся информация, следующая за этим символом до конца строки, системой не обрабатывается.

Новая программа может быть открыта в графическом или текстовом виде. Для выбора режима открытия программы используется переключатель **Открыть как**. **Текст** - Открытие программы в виде текста на Техтране. *В этом режиме программа формируется в виде операторов Техтрана и выполняется* 

*командами выполнения.* До начала выполнения ввод команд программы невозможен. Для работы с графическим представлением программы используйте команду **Просмотр | Графика**.

**Графика** - Открытие программы в графическом виде. Программа отображается в окне Графика в режиме выполнения, при котором может производиться ввод различных команд: построение геометрических объектов, построение траектории движения, ввод технологических команд и т.п. Для того, чтобы работать с текстовым представлением программы, можно воспользоваться командой **Просмотр | Программа**

- Установите переключатель **Открыть как** в положение **Графика**.
- Нажмите кнопку **OK**.
- Нажмите кнопку  $\boxed{\triangleleft}$
- $\Rightarrow$  Новая программа создана. В строке состояния в правом углу появился индикатор выполнения программы:**lesson:4**, где цифра 4 – это номер исполняемого оператора программы.

В окне программы lesson.teh будет виден сформированный текст начала программы.

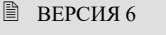

- ДЕТАЛЬ 'Трубная доска'
- **СТАНОК ' VSPQ63',610**
- # Имя Фамилия, дата
- #

### **Сохранение изменений**

•  $\Theta$  Выберите в меню команду **Файл**  $\Rightarrow$  Сохранить или нажмите кнопку  $\Box$ . На экране появится диалоговое окно **Сохранение файла**.

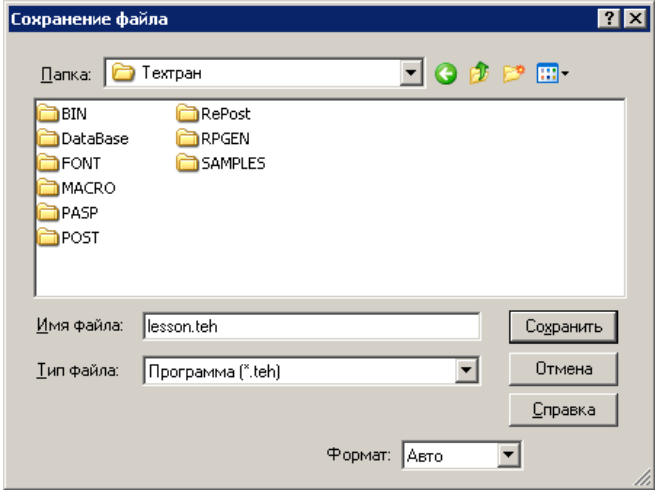

 Выберите папку для сохранения файла и нажмите кнопку **Сохранить**. При необходимости используйте справочную систему, вызываемую по кнопке **Справка.** Созданный файл сохранен.

*Не забывайте регулярно сохранять результаты Вашей работы!*

## <span id="page-21-0"></span>**Настройка параметров графического окна**

Выберите в меню команду **Настройка Графика.**

### **Настройка параметров отображения**

На вкладке **Параметры** Вы можете изменить тип и размер шрифта для отображения цифр разметки, размер мишени для выбора объектов на графическом экране.

На вкладке **Параметры** задайте параметры, как указано на рисунке.

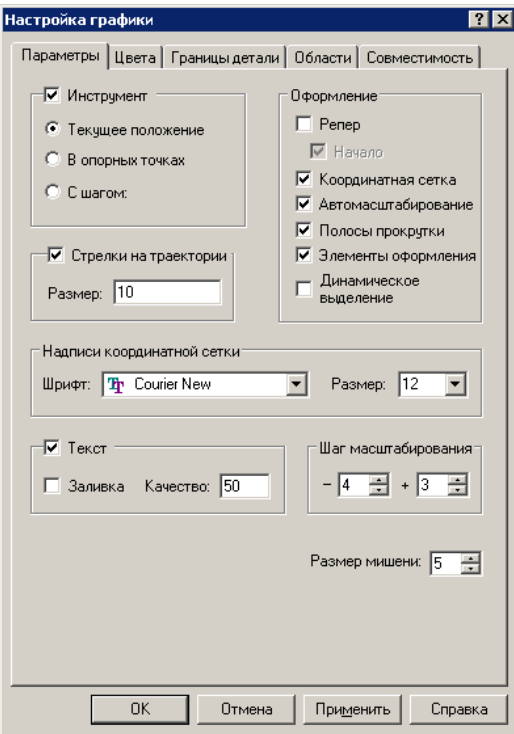

Учебное пособие. Многошпиндельное сверление. 23

### **Настройка цветов**

На вкладке **Цвета** Вы можете изменить цвета всех отображаемых объектов и элементов оформления и размеры некоторых объектов (масштаб точек, масштаб символов, толщину прямых, траекторий и контуров детали и заготовки).

Задайте параметры на вкладке **Цвета**.

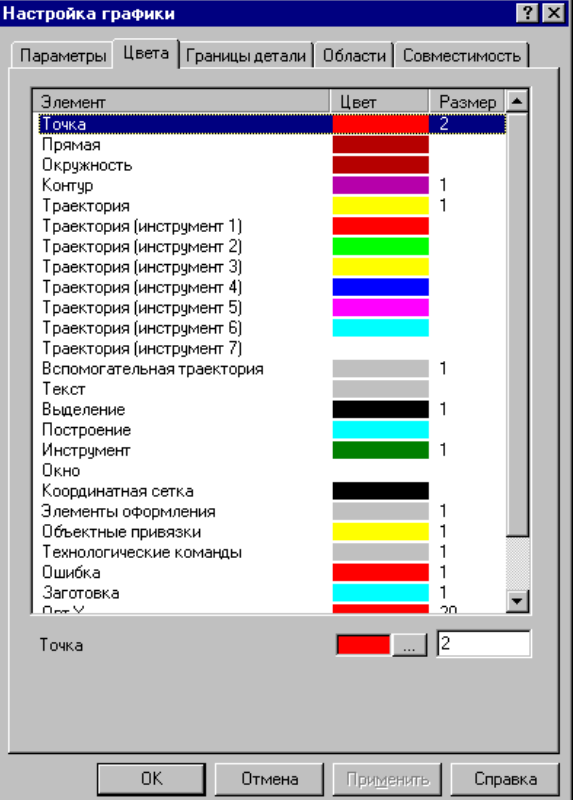

# <span id="page-23-0"></span>*Глава 6* **Построение геометрических элементов**

Для построения геометрических элементов (точек, прямых, окружностей, массива точек, прямых и окружностей), задающих геометрию обработки, используется панель **Ввод,** находящаяся обычно слева от графического окна**.**

Действия по построению геометрических элементов детали выполняются в следующем порядке:

#### • **Выбирается тип геометрического элемента**.

Выбор типа геометрического элемента (точка, прямая, окружность, массив точек, прямых и окружностей) производится с помощью первых шести кнопок панели *Ввод* (указать курсором мыши на кнопку и нажать левую кнопку).

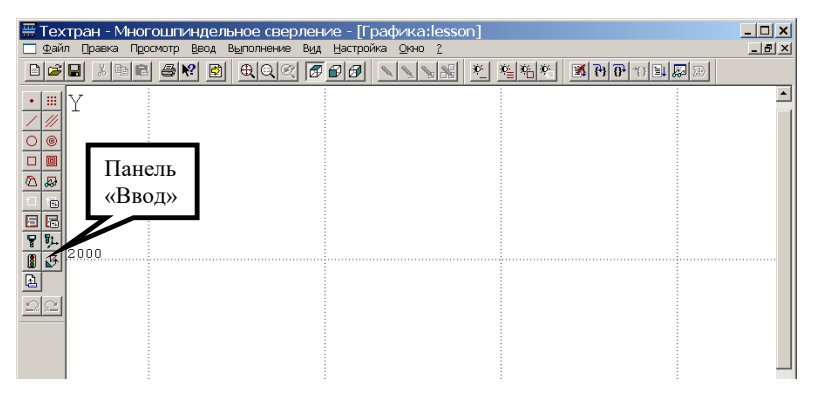

После выбора типа геометрического элемента система предлагает пользователю подменю из пиктограмм, изображающих различные варианты построения выбранного типа геометрического элемента.

#### • **Выбирается вариант построения геометрического элемента.**

Для выбора варианта построения необходимо указать курсором мыши соответствующую кнопку из подменю и нажать левую кнопку мыши.

#### Учебное пособие. Многошпиндельное сверление. 25

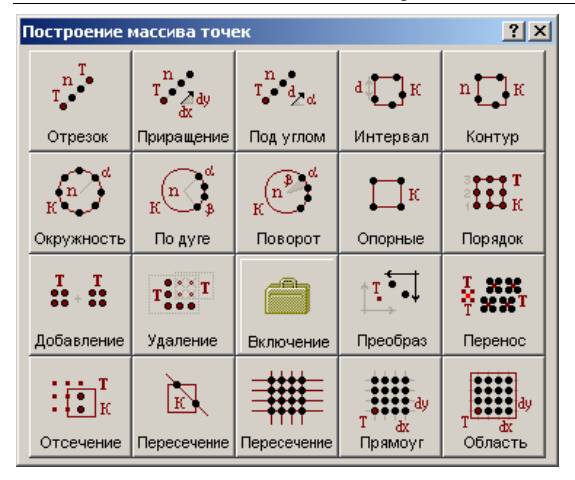

После выбора варианта построения на экране появится пиктограмма выбранного варианта построения (если в меню **Настройка** включен пункт **Схема**) и панель **Параметры** для задания параметров опорных геометрических элементов, по которым строится требуемый элемент.

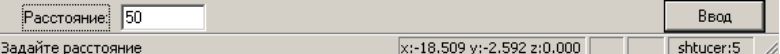

#### • **Производится задание параметров геометрического элемента.**

Выбор поля для ввода параметров осуществляется, либо указанием курсором с последующим нажатием левой кнопки мыши, либо перемещением от поля к полю с помощью клавиши **Tab**.

Ввод числовых значений в поля параметров производится с клавиатуры.

Ввод имён ранее построенных геометрических элементов возможен как с клавиатуры, так и путем съёма элемента с графического поля. При этом имя снимаемого элемента заносится в поле параметра. Для этого, после выбора поля, в которое заносится имя, необходимо курсором мыши указать опорный элемент на графическом поле и нажать левую кнопку мыши.

#### • **Даётся команда Ввод.**

После ввода всех необходимых параметров, по команде **Ввод** формируется и выполняется оператор языка Техтран. Команда **Ввод** осуществляется указанием мышью кнопки **Ввод** и нажатием левой кнопки мыши. В результате происходит построение геометрического элемента. Элемент автоматически получает название, которое используется в последующих построениях.

Возможно, что по выбранному варианту может быть построено несколько геометрических элементов. В этом случае система рисует все полученные варианты. Из предложенных вариантов требуется выбрать нужный, указав его мышью и нажав левую кнопку.

## <span id="page-25-0"></span>**Построение геометрии отверстий.**

Рассмотрим несколько вариантов построения отверстий расположенных в узлах нерегулярной решётки.

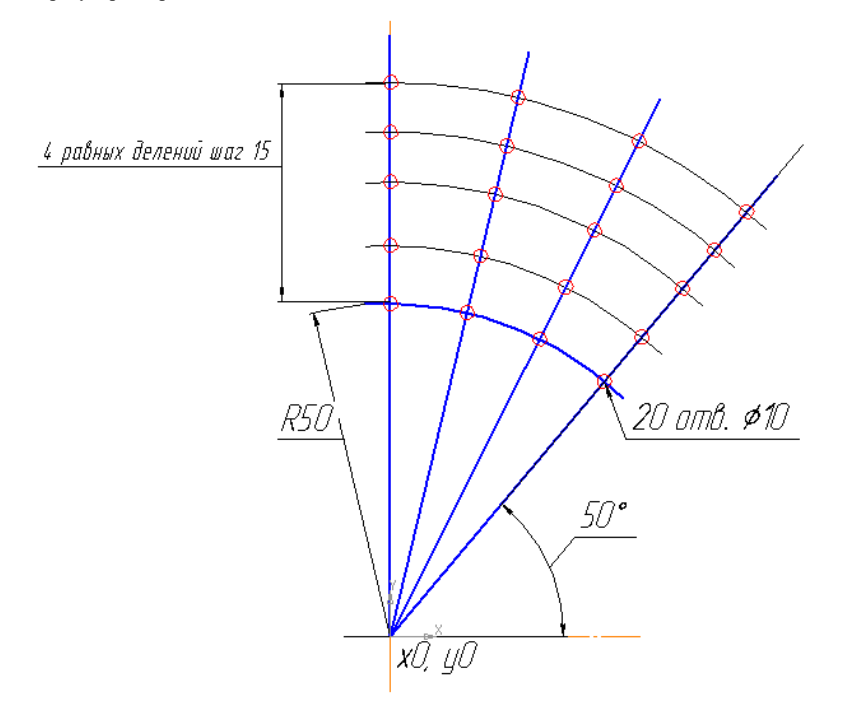

#### рис. 1.

Постройте сектор с отверстиями (рис. 1), заданный пересечением массива радиальных прямых и массива окружностей. Начальная точка с координатами **X0, Y0. Описание сектора:** Прямые равномерно расположенные в диапазоне углов. Окружности концентричные к базовой расположенные с равномерным интервалом.<br>Количество отверстий 20 шт.

**Добавлено примечание ([Y9]):** отверстий

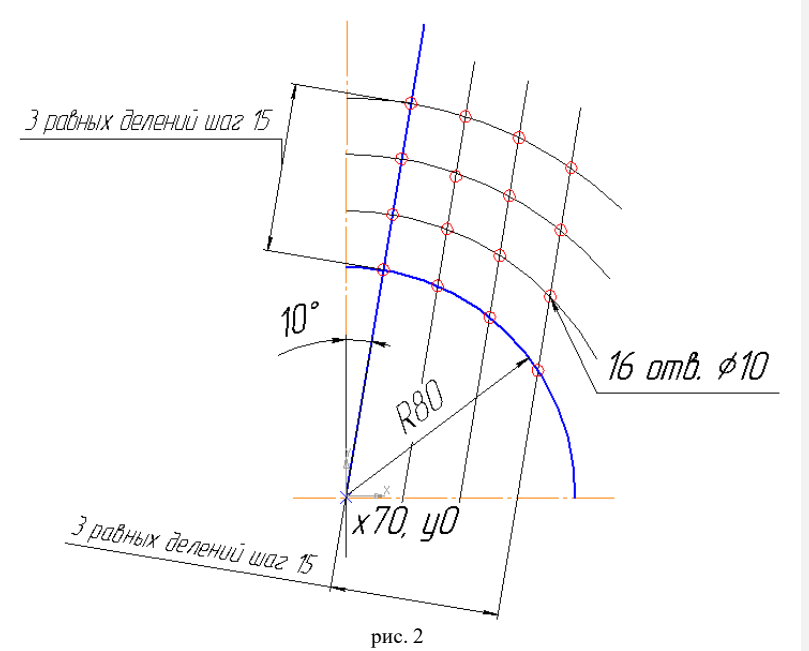

Постройте второй сектор отверстий (рис. 2), заданный пересечением массива параллельных прямых и массива окружностей. Начальная точка с координатами **X70, Y0.**

**Описание сектора:** Параллельные прямые равномерно расположенные с заданным интервалом. Окружности концентричные к базовой расположенные с равномерным интервалом.<br>Количество отверстий 16 шт.

**Добавлено примечание ([Y10]):** отверстий

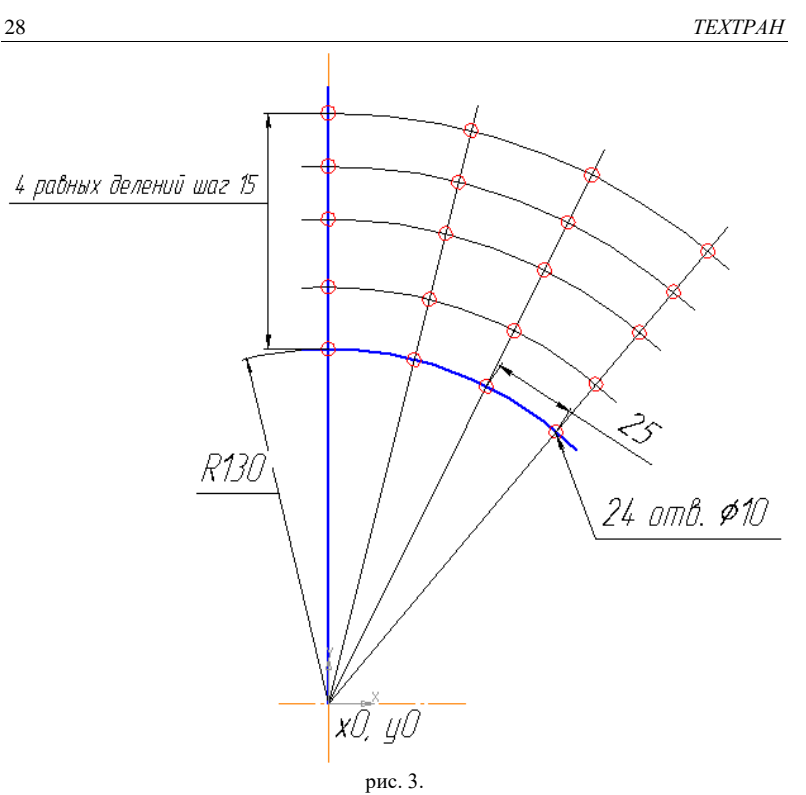

Постройте сектор отверстий (рис. 3), заданный пересечением массива радиальных прямых и массива окружностей. Начальная точка с координатами **X0, Y0. Описание сектора:** Окружности концентричные к базовой окружности, расположенные с равномерным интервалом. Центры отверстий расположены с заданным интервалом на базовой окружности. Прямые проходящие из начальной точки через центры отверстий.

Количество отверстий 24 шт.

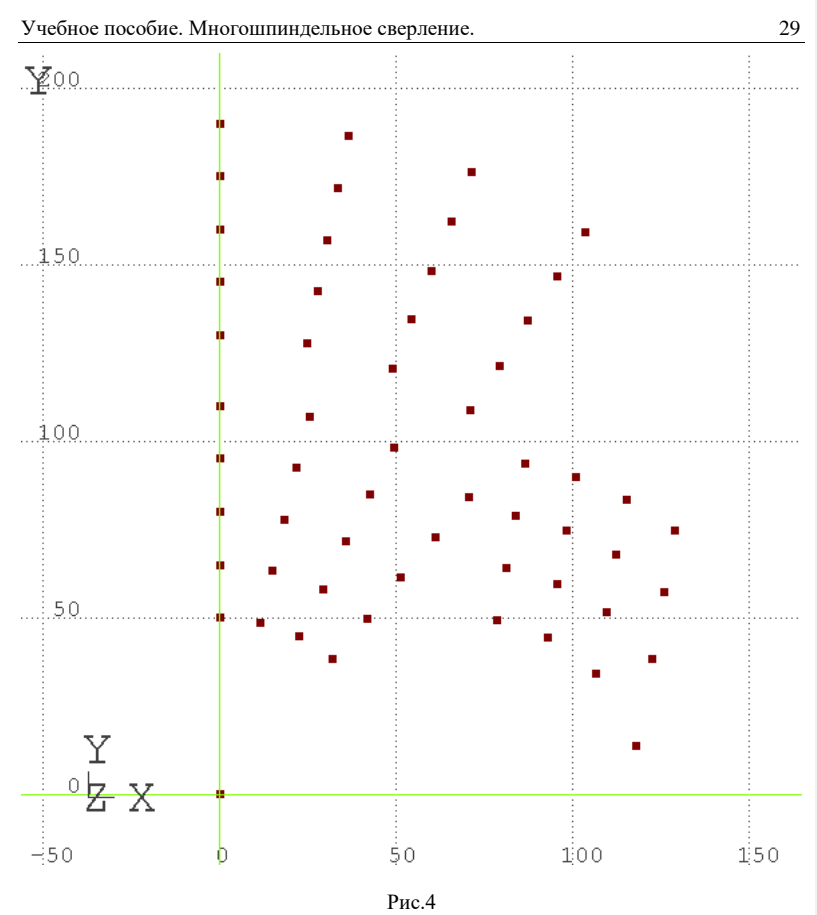

Результат построения массивов отверстий см. рис.4

## <span id="page-29-0"></span>*Глава 7* **Обработка**

## <span id="page-29-1"></span>**Задание расположения отверстий**

Описание инструмента. Задание параметров обработки.

• На панели Ввод нажмите кнопку **-** резерная обработка.

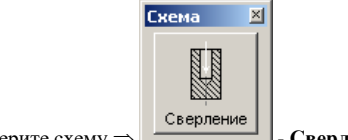

 $\leftrightarrow$  выберите схему  $\Rightarrow$   $\qquad$  **CBEP 2** - **Сверление**.

Схема предназначена для выполнения сверления отверстий.

Позволяет выбрать наиболее подходящий набор параметров обхода отверстий, исходя из количества сверлений, оптимальности использования длины траектории шпинделя.

#### **Схема**:

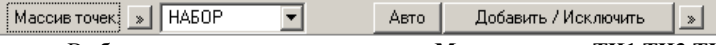

- Выберите выпадающем списке поля **Массив точек**: **ТЧ1,ТЧ3,ТЧ6**; Заданы отверстия, которые требуется обработать.
- Нажмите кнопку **Ввод**

Появилось диалоговое окно *Сверление (вкладка Уровни):* **Добавлено примечание ([VSK11]):** Согласовать время со

всеми аналогичными случаями. Менее всего подходит будущее. Лучше прошедшее, как и в большинстве случаев

Учебное пособие. Многошпиндельное сверление. 31

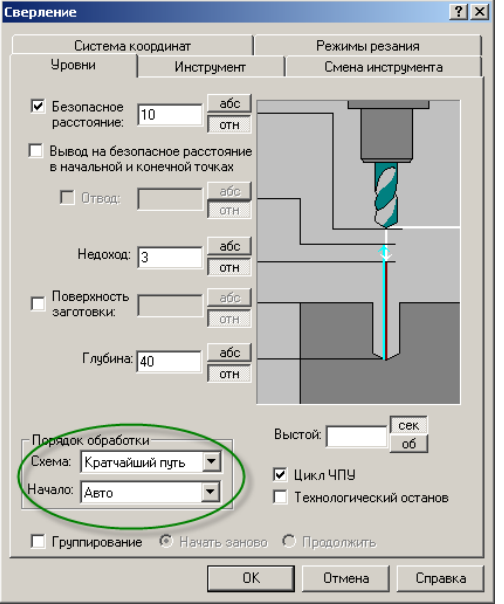

### <span id="page-30-0"></span>**Порядок обработки отверстий в позиционных переходах**

Последовательность обработки отверстий может не совпадать с тем порядком, в котором заданы исходные точки, и определяться, в частности, их взаимным расположением.

Эта последовательность задаётся группой параметров Порядок обработки на вкладке Уровни. Данные параметры действуют во всех переходах позиционной обработки: Сверление, Глубокое сверление, Растачивание, Развертывание, Нарезание резьбы метчиком, Зенкерование, Коническое зенкование, Цекование, Цилиндрическое зенкование.

### Параметры:

**Схема** - Схема перемещения от одной точки к другой *Кратчайший путь* – перемещение шпинделя по кратчайшему пути *Строка X* - по строкам в направлении оси x. *Строка Y* - по строкам в направлении оси y. *По порядку* - исходная последовательность точек **Начало** – выбор исходной точки для обработки *Авто* – автоматический выбор *Снизу слева, Снизу справа, Сверху слева, Сверху справа* – выбор исходной точки

Задайте параметры на вкладке *Уровни*:

**Безопасное расстояние, отн:** 10 мм;

Безопасное расстояние определяет высоту горизонтальной плоскости безопасности, перемещение в которую автоматически генерируется системой перед многопроходной обработкой и по её завершении, а также при переходе от одной зоны обработки к другой. Безопасное расстояние измеряется от поверхности детали в положительном направлении оси Z.

#### **Недоход, отн:** 3 мм;

Величина недохода инструмента до поверхности обработки. На этом уровне происходит переключение подачи подхода на подачу врезания и начинается траектория врезания.

**Общая глубина, отн:** 40 мм;

Глубина обработки, определяет конечный уровень рабочих проходов по координате Z. Измеряется от поверхности детали в отрицательном направлении оси Z.

- **◆ ⊠ Пикл ЧПУ**
- **Порядок обработки: Схема:** Кратчайший путь; **Начало:** Авто.

### <span id="page-31-0"></span>**Задание параметров сверла**

Чтобы задать параметры сверла:

На вкладке *Инструмент* нажмите кнопку *Добавить.*

Учебное пособие. Многошпиндельное сверление. 33

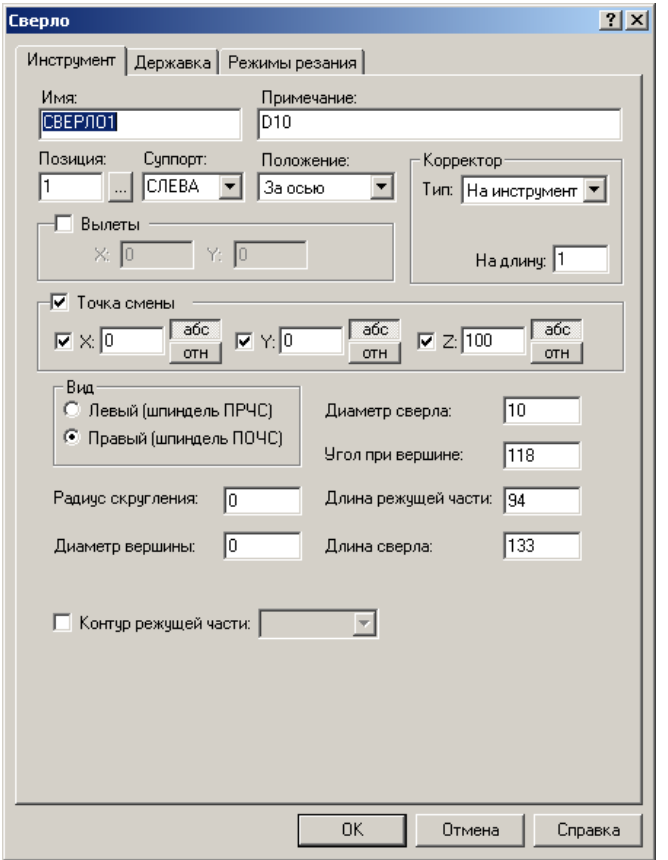

На вкладке *Параметры* диалогового окна *Сверло* задайте параметры:

- **Позиция:** 1;
- $\blacklozenge$  Примечание: D<sup>10;</sup>
- **Корректор на длину:** 1;
- **◆**  $\Box$  Точка смены
- $\bullet$   $\boxtimes$  **X**: 0
- $\bullet$   $\boxtimes$  **Y**: 0

**Добавлено примечание ([VSK12]):** Не выдерживается<br>единый стиль знаков припенания: то точка, то точка с запятой,<br>то ничего

**Добавлено примечание ([VSK13]):** Как-то не в стиле пособия. Везде указаны конкретные значения

- $\blacklozenge$   $\boxtimes$  Z: 100
- **Диаметр сверла:** 10 мм;
- **Угол при вершине:** 118°;
- **Длина режущей части**: 94 мм;
- **Длина сверла:** 133 мм.
	- На вкладке *Режимы резания з*адайте параметры:

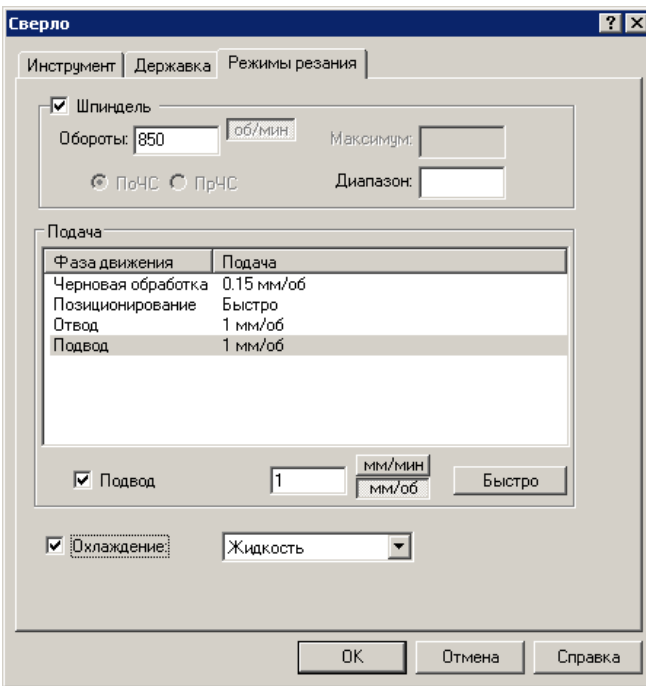

- **Шпиндель:** 850 об/мин;
- **Черновая обработка:** 0.15 мм/об;
- **Позиционирование:** Быстро;
- **Отвод:** 1 мм/об;
- **Подвод:** 1 мм/об;
- **Охлаждение:** Жидкость;

**Добавлено примечание ([VSK14]):** Нет единообразия в<br>стиле названия вкладок и диалоговых окон: встречается курсив<br>или жирный шрифт

Нажмите кнопку **ОК.**

В результате в диалоговом окне *Cверление* в списке инструментов появился новый инструмент СВЕРЛО1.

• Выберите инструмент, щелкнув значок  $O$  рядом с инструментом СВЕРЛО1, значок примет вид  $\odot$ .

■ ИНСТР

СВЕРЛО1=СВЕРЛО,'СВЕРЛО1',1,ПРАВЫЙ,ДЛИНА,133,ДИАМЕТР,10,УГО Л,118,РАДИУС,0,КРОМКА,94,ПРИМ,'D10',НОМГОЛОВ,СЛЕВА,НОМКОР, ДЛИНА,1

- $\n **СВЕРЛО1:TYKCMEH** 0,0,100$
- СВЕРЛО1:ШПИНДЛ,ОБМИН,850,ПОЧС
- СВЕРЛО1:ПОДАЧА ЧЕРН, ММОБ, 0.15

СВЕРЛО1:ПОДАЧА ХОЛОСТ,БЫСТРО

- СВЕРЛО1:ПОДАЧА ОТХОД, ММОБ, 1
- СВЕРЛО1:ПОДАЧА ПОДХОД, ММОБ, 1
- СВЕРЛО1:ОХЛАД ,ЖИДК
- 3АГРУЗ СВЕРЛО1 # 'D10'
- ГЛУБИНА, ПРИРАШ, 40
- БЕЗОПРСТ,ПРИРАЩ,10,ВСЕ
- НЕДОХОД, ПРИРАЩ, 3
- **ПОРЯДОК АВТО**
- СВЕРЛ ТЧ1,ТЧ6,ТЧ3,ЦИКЛ ВКЛ

## <span id="page-35-0"></span>*Глава 8* **Получение управляющей программы**

### **Запуск постпроцессора.**

- Выберите команду меню **Выполнение / Постпроцессор** или нажмите кнопку .
- Установите флажок **Статистика обработки** в диалоговом окне Постпроцессор.

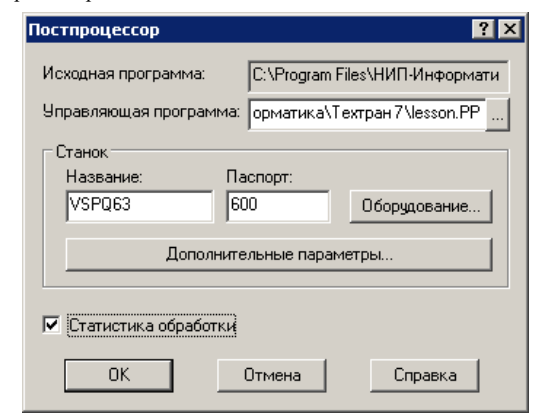

• Нажмите кнопку **OK**.

По завершению работы постпроцессора управляющая программа отображается в текстовом окне. Сообщения и ошибки, возникшие при работе постпроцессора, выводятся в окно *Протокол постпроцессора*.

Окно статистики обработки содержит информацию об использовании инструмента, времени обработки, размере УП и др.

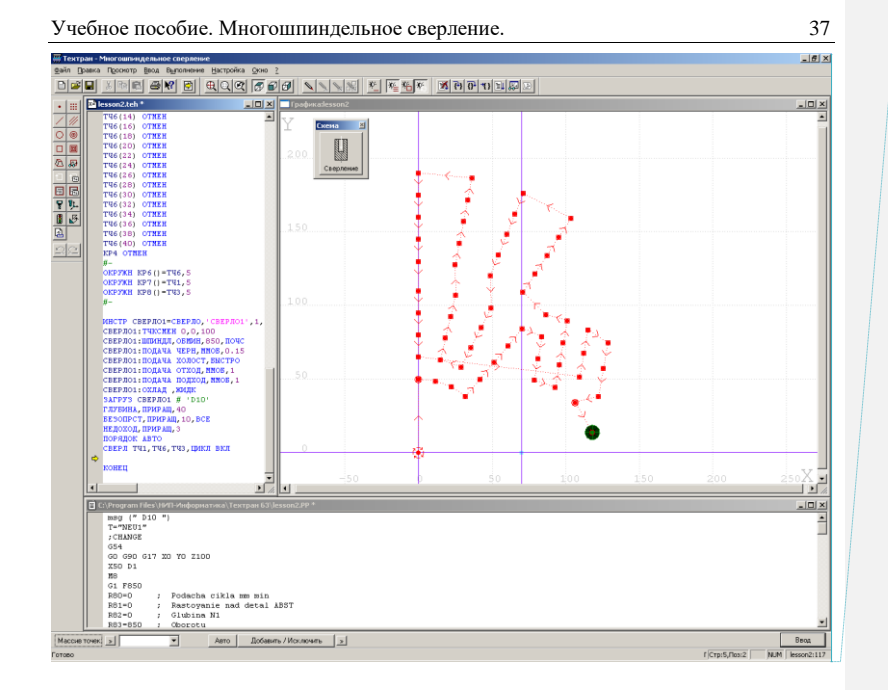

**Добавлено примечание ([VSK15]):** Что это за черное пятно?

### **Просмотр и сохранение управляющей программы.**

- Откройте окно управляющей программы, выполнив команду меню **Просмотр / Управляющая программа**.
- Выберите команду меню **Файл / Сохранить**.

#### **Просмотр и сохранение статистики обработки.**

- Откройте окно статистики обработки, выполнив команду меню **Просмотр / Статистика обработки**.
- Выполните команду меню **Файл / Сохранить**.

### **Завершение работы.**

• Выполните команду меню **Файл / Выход**.

### <span id="page-37-0"></span>**Заключение**

Вы разработали управляющую программу для м сверлильного станка с ЧПУ (файл LESSON.PP). Одновременно была сформирована программа на языке Техтран (файл LESSON.TEH) (см. Приложение 1). Она включает в себя все проделанные операции и может быть использоваться для последующей работы как в режиме диалога, так и для программирования с помощью операторов языка Техтран.

В модуль Техтран – многошпиндельное сверление (не регулярная решётка), добавлены следующие возможности:

## <span id="page-37-1"></span>**Массив точек пересечения прямых или окружностей**

Строит массив точек пересечения массива прямых и окружностей с массивом прямых или окружностей.

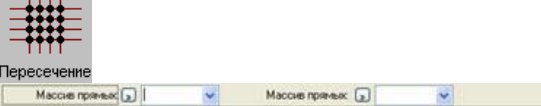

Параметры:

В качестве параметров могут выступать объекты следующих типов: прямая, окружность, контур, массив прямых, массив окружностей, массив контуров.

#### **Формат:**

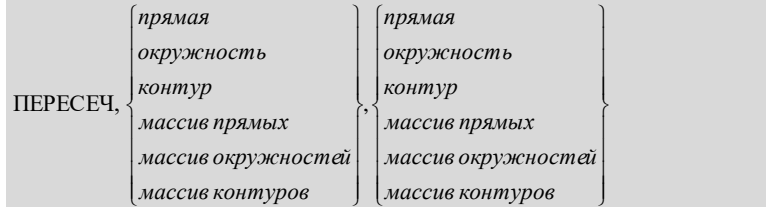

## <span id="page-38-0"></span>**Массив радиальных прямых, равномерно расположенных по всем направлениям**

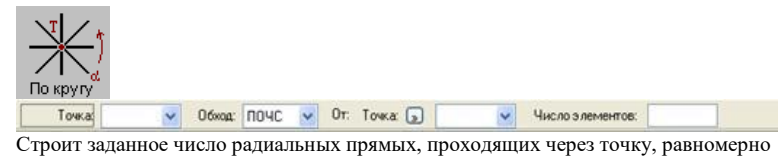

расположенных по всем направлениям, начиная с заданного.

*Точка* – точка, через которую проходят все прямые.

ПОЧС/ПРЧС – направление следования углов, задающих положение прямых

От: *Точка* – точка, задающая положение первой прямой

От: *Угол* - положение первой прямой

*Число элементов* – число прямых

**Формат:**

*число угол точка точка*, { \_\_ \_ \_ , }, { , }, }, у--- --<br>∫ПРЧС ПОЧС J  $\mathcal{L}$ Ĵ ∤,  $\vert$ 

*точка* – точка, через которую проходят все прямые.

ПОЧС/ПРЧС – направление следования углов, задающих положение прямых *точка* – точка, задающая положение первой прямой *угол* - положение первой прямой

<span id="page-38-1"></span>*число* – число прямых

## **Массив радиальных прямых, равномерно расположенных в диапазоне углов**

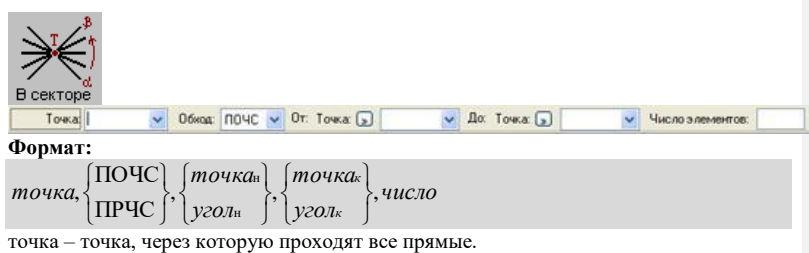

ПОЧС/ПРЧС – направление следования углов, задающих положение прямых

точка<sup>н</sup> – точка, задающая положение первой прямой

угол<sup>н</sup> - положение первой прямой

точка<sup>к</sup> – точка, задающая положение последней прямой

угол<sup>к</sup> - положение последней прямой

число – число прямых

## <span id="page-39-0"></span>**Массив радиальных прямых, расположенных с заданным угловым интервалом**

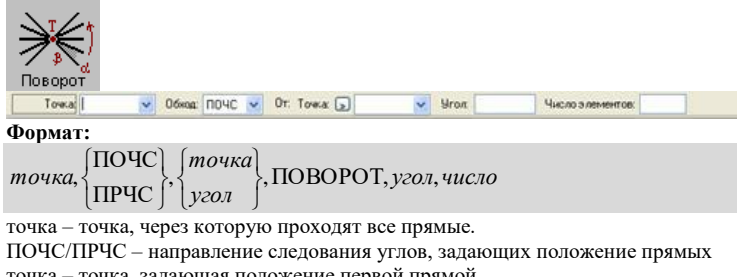

точка – точка, задающая положение первой прямой угол – угловой интервал между соседними прямыми число – число прямых

## <span id="page-39-1"></span>**Порядок обработки отверстий в позиционных переходах**

Порядок обработки отверстий в позиционных переходах задается группой параметров *Порядок обработки* на вкладке *Уровни.*

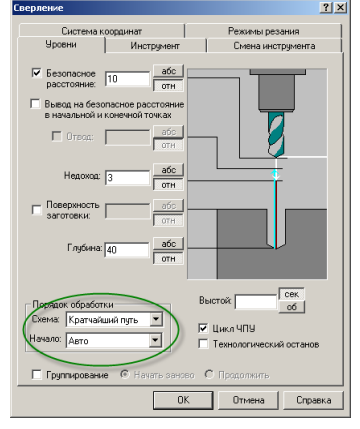

#### Учебное пособие. Многошпиндельное сверление. 41

### Параметры:

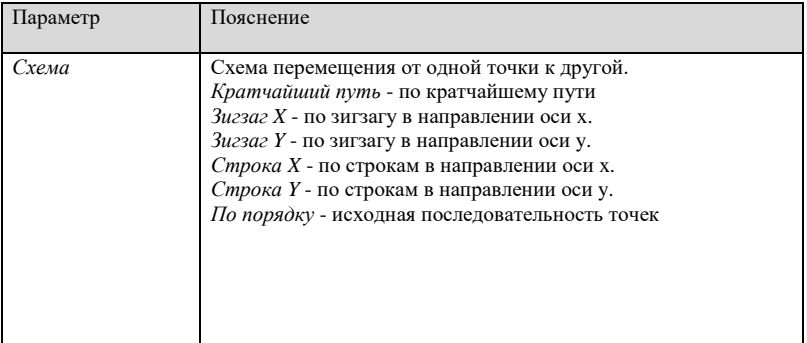

**Формат**

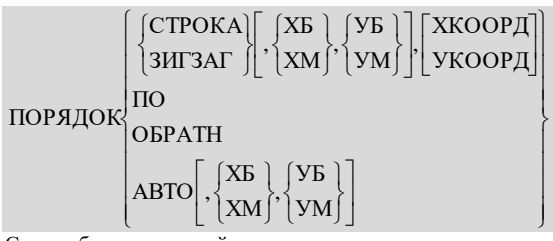

Схема обхода отверстий:

СТРОКА –по строкам. ЗИГЗАГ –по зигзагу.

ПО/ОБРАТН –в прямом или обратном порядке (порядке задания точек).

АВТО – по кратчайшему пути.

Начало обхода (выбор угла прямоугольной области, содержащей точки):

ХБ/ХМ – от угла с большей или меньшей координатой x

УБ/УМ – от угла с большей или меньшей координатой y

Сочетание пары параметров задает один из четырех углов прямоугольника, содержащего точки:

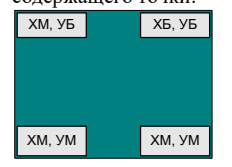

В следующей таблице представлены стратегии, задаваемые оператором порядок:

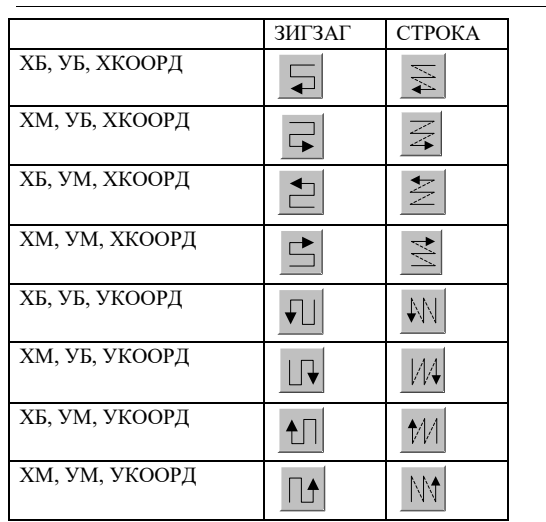

## <span id="page-41-0"></span>**Заготовка для фрезерной обработки**

Заготовка определяет область снимаемого материала, что даёт возможность ограничить рабочие перемещения инструмента при обработке детали с внешней стороны, а также учитывать уже обработанные участки и отверстия. При выполнении обработки из заготовки исключаются обработанные участки.

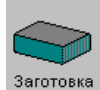

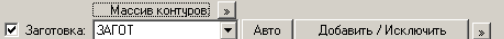

**Заготовка** – установите флажок, если заготовка используется. Если флажок сброшен, учёт заготовки при обработке не производится. **Контур/Массив контуров** – замкнутая область, определяющая заготовку.

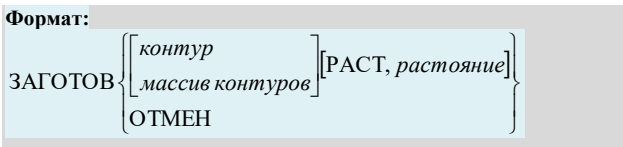

Учебное пособие. Многошпиндельное сверление. 43

*Контур/Массив контуров* –замкнутая область, определяющая заготовку. ОТМЕН – отмена режима учёта заготовки. РАСТ, *расстояние –* расстояние перебега инструмента за пределы заготовки

## <span id="page-42-0"></span>**Прижим для фрезерной обработки**

Задаёт геометрию прижимов при фрезерной обработке. Область прижимов является недоступной для инструмента при обработке.

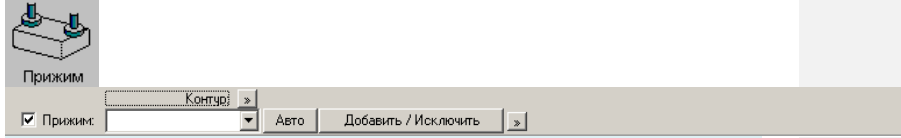

**Прижим** – установите флажок, если прижим используется. Если флажок сброшен, учёт прижима при обработке не производится.

#### **Контур/Массив контуров** – замкнутая область, определяющая прижим.

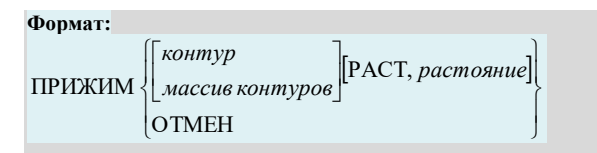

*Контур/Массив контуров* –замкнутая область, определяющая прижимы. ОТМЕН – отмена режима учёта прижимов.

РАСТ, *расстояние –* безопасное расстояние инструмента до прижима.

**Добавлено примечание ([VSK16]):** Для заготовки и прижима нет упражнений.

## <span id="page-43-0"></span>**Приложение 1. Программа на Техтране**

ВЕРСИЯ 7 ДЕТАЛЬ 'трубная доска' СТАНОК 'ЛР-193',613 # Имя Фамилия, дата # ПР0=ХПАР,0,УБ ПР1=УПАР,0,ХБ ТЧ0=ПЕРЕСЕЧ,ПР1,ПР0 ПР2=ТЧ0,50 КР0=ЦЕНТР,ТЧ0,РАДИУС,50 ОКРУЖН КР1()=ПАРЛЕЛ,БОЛШ,КР0,15,ПЛЮС,5 ПРЯМАЯ ПР3()=ТЧ0,ПОЧС,ТОЧКА(КР1(5),ПРЧС,90),ТОЧКА(ПЕРЕСЕЧ,ПР2, КР1(5),ХБ),4 ТОЧКА ТЧ1()=ПЕРЕСЕЧ,ПР3,КР1 ПР3 ОТМЕН ПР2 ОТМЕН ТЧ1(2) ОТМЕН ТЧ1(4) ОТМЕН ТЧ1(6) ОТМЕН ТЧ1(8) ОТМЕН ТЧ1(10) ОТМЕН ТЧ1(12) ОТМЕН ТЧ1(14) ОТМЕН ТЧ1(16) ОТМЕН ТЧ1(18) ОТМЕН ТЧ1(20) ОТМЕН ТЧ1(22) ОТМЕН ТЧ1(24) ОТМЕН ТЧ1(26) ОТМЕН ТЧ1(28) ОТМЕН ТЧ1(30) ОТМЕН ТЧ1(32) ОТМЕН ТЧ1(34) ОТМЕН ТЧ1(36) ОТМЕН ТЧ1(38) ОТМЕН ТЧ1(40) ОТМЕН ПР4=УПАР,70,ХБ ТЧ2=ПЕРЕСЕЧ,ПР0,ПР4 КР2=ЦЕНТР,ТЧ2,РАДИУС,50 ОКРУЖН КР3()=ПАРЛЕЛ,БОЛШ,КР2,15,ПЛЮС,4 ПР5=ТЧ2,90-10 ПРЯМАЯ ПР6()=ПАРЛЕЛ,ПР5,15,ХБ,ПЛЮС,4

Учебное пособие. Многошпиндельное сверление. 45

ТОЧКА ТЧ3()=ПЕРЕСЕЧ,ПР6,КР3 ТЧ3(2) ОТМЕН ТЧ3(4) ОТМЕН ТЧ3(6) ОТМЕН ТЧ3(8) ОТМЕН ТЧ3(10) ОТМЕН ТЧ3(12) ОТМЕН ТЧ3(14) ОТМЕН ТЧ3(16) ОТМЕН ТЧ3(18) ОТМЕН ТЧ3(20) ОТМЕН ТЧ3(22) ОТМЕН ТЧ3(24) ОТМЕН ТЧ3(26) ОТМЕН ТЧ3(28) ОТМЕН ТЧ3(30) ОТМЕН ТЧ3(32) ОТМЕН ПР5 ОТМЕН ПР6(1) ОТМЕН ПР6(2) ОТМЕН ПР6(3) ОТМЕН ПР6(4) ОТМЕН КР4=ЦЕНТР,ТЧ0,РАДИУС,130 ОКРУЖН КР5()=ПАРЛЕЛ,БОЛШ,КР4,15,ПЛЮС,5 ТОЧКА ТЧ5()=КР5(1),ПОЧС,ТОЧКА(КР4,ПРЧС,90),СМЕЩЕНИЕ,25,4 ПРЯМАЯ ПР8()=ТЧ5,ТЧ0 ТЧ5 ОТМЕН ТОЧКА ТЧ6()=ПЕРЕСЕЧ,ПР8,КР5 ПР8 ОТМЕН ТЧ6(2) ОТМЕН ТЧ6(4) ОТМЕН ТЧ6(6) ОТМЕН ТЧ6(8) ОТМЕН ТЧ6(10) ОТМЕН ТЧ6(12) ОТМЕН ТЧ6(14) ОТМЕН ТЧ6(16) ОТМЕН ТЧ6(18) ОТМЕН ТЧ6(20) ОТМЕН ТЧ6(22) ОТМЕН ТЧ6(24) ОТМЕН ТЧ6(26) ОТМЕН ТЧ6(28) ОТМЕН ТЧ6(30) ОТМЕН ТЧ6(32) ОТМЕН ТЧ6(34) ОТМЕН

ТЧ6(36) ОТМЕН ТЧ6(38) ОТМЕН ТЧ6(40) ОТМЕН КР4 ОТМЕН ИНСТР СВЕРЛО1=СВЕРЛО,'СВЕРЛО1',1,ПРАВЫЙ,ДЛИНА,133,ДИАМЕТР,10,УГОЛ, 118,РАДИУС,0,КРОМКА,94,ПРИМ,'D10',НОМГОЛОВ,СЛЕВА,НОМКОР, ДЛИНА,1 СВЕРЛО1:ТЧКСМЕН 0,0,100 СВЕРЛО1:ШПИНДЛ,ОБМИН,850,ПОЧС СВЕРЛО1:ПОДАЧА ЧЕРН,ММОБ,0.15 СВЕРЛО1:ПОДАЧА ХОЛОСТ,БЫСТРО СВЕРЛО1:ПОДАЧА ОТХОД,ММОБ,1 СВЕРЛО1:ПОДАЧА ПОДХОД,ММОБ,1 СВЕРЛО1:ОХЛАД ,ЖИДК ЗАГРУЗ СВЕРЛО1 # 'D10' ГЛУБИНА,ПРИРАЩ,40 БЕЗОПРСТ,ПРИРАЩ,10,ВСЕ НЕДОХОД,ПРИРАЩ,3 ПОРЯДОК АВТО СВЕРЛ ТЧ1,ТЧ6,ТЧ3,ЦИКЛ ВКЛ КОНЕЦ